# **SECTION VII:**

# **THE USE OF CBIS**

# **FOR**

# **NON-STATE-OWNED PROJECTS**

#### **PREFACE FOR NON-STATE-OWNED PROJECTS**

#### **How to Enter the CBIS System**

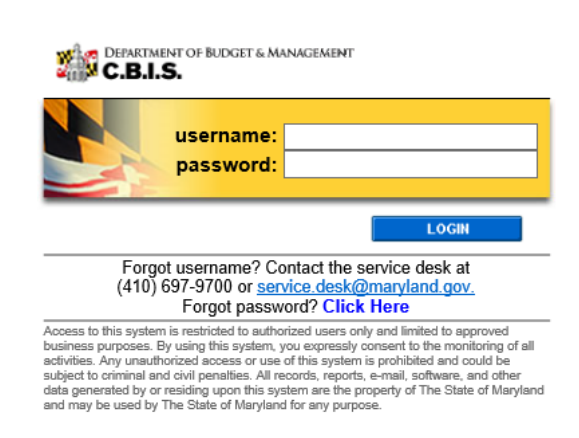

To begin the budget request process, access CBIS at https://cbis.dbm.state.md.us using your internet browser. You can also access CBIS from the [Office of Capital Budgeting \(OCB\)](http://dbm.maryland.gov/budget/Pages/capbudhome.aspx) website by clicking the green "LOGIN" button on the right side of the screen. When you get to the login screen shown above, enter your username and password in the appropriate fields. Click "LOGIN," and the CBIS home page will appear. It will show a list of the projects/ programs previously requested for your agency.

If you do not have a username and password, call the service desk at  $(410)$  697-9700 or email service.desk@maryland.gov.

If you know your username but do not remember your password, and you previously set up security questions, you can reset your password by clicking the "Click Here" link next to the "Forgot password?" question. Then, follow the steps as directed to reset your password.

#### **How to Navigate Through the CBIS Screens**

Once you click on a project, you will see a dark yellow toolbar that lists several different headings (Main, Schedule, etc.) that describe the categories of information you must enter. Some of these categories have sub-menus which appear on a light yellow toolbar below the dark yellow toolbar. To enter information in a sub-menu, click on the heading in the dark yellow toolbar. Then, choose the sub-menu from the light yellow toolbar.

Generally, you enter information by clicking on an "Edit" or "Edit Grid" button and filling in a table, entering data into a text box, or providing a narrative text. Click "Save" to exit the edit screen and to save the information in CBIS.

#### A few pointers:

- Dollar amounts: do not use commas or decimals. Do not include dollar signs (\$).
- Dates: most dates are in the MM/DD/YYYY or MM/YYYY formats.
- Text (applies to "Project Description," "Supporting Comments," and "Cost & Funds Req. CIP Difference" text boxes):
	- Type your text in a Word document using single spacing and a single line between paragraphs and no additional formatting such as bullets and bold (you can add this once the text is in CBIS).

#### **Non-State-Owned Project Home Screen**

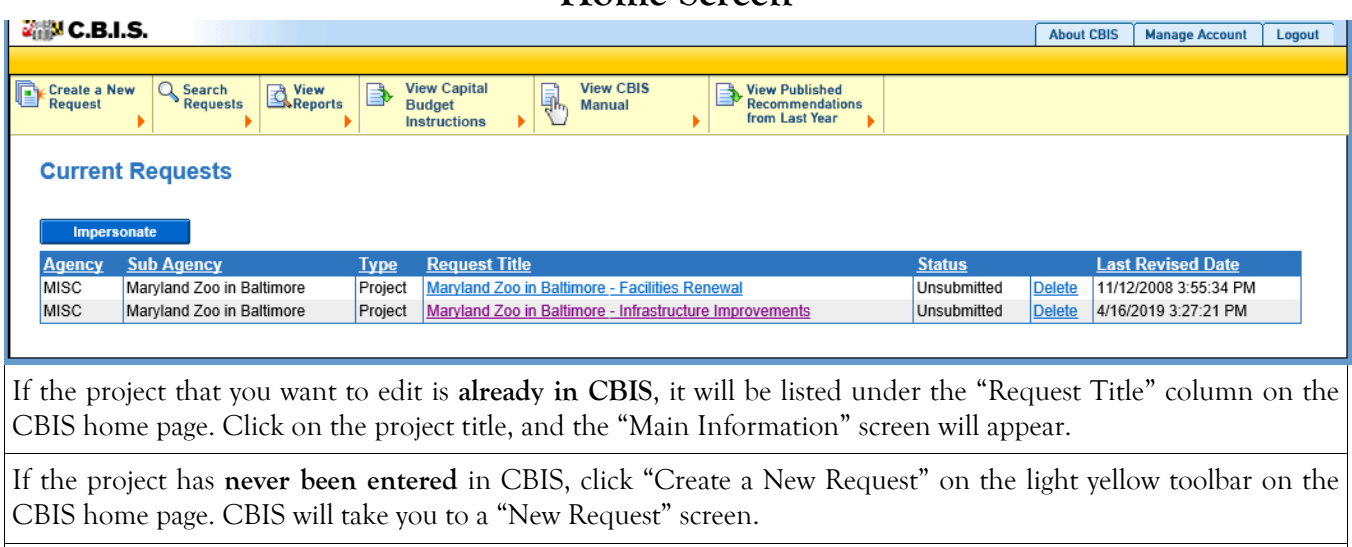

To access the Capital Budget Instructions, the CBIS Manual, and last year's Capital Budget Volume, click on the applicable link in the light yellow toolbar.

## **Non-State-Owned Project New Request Screen**

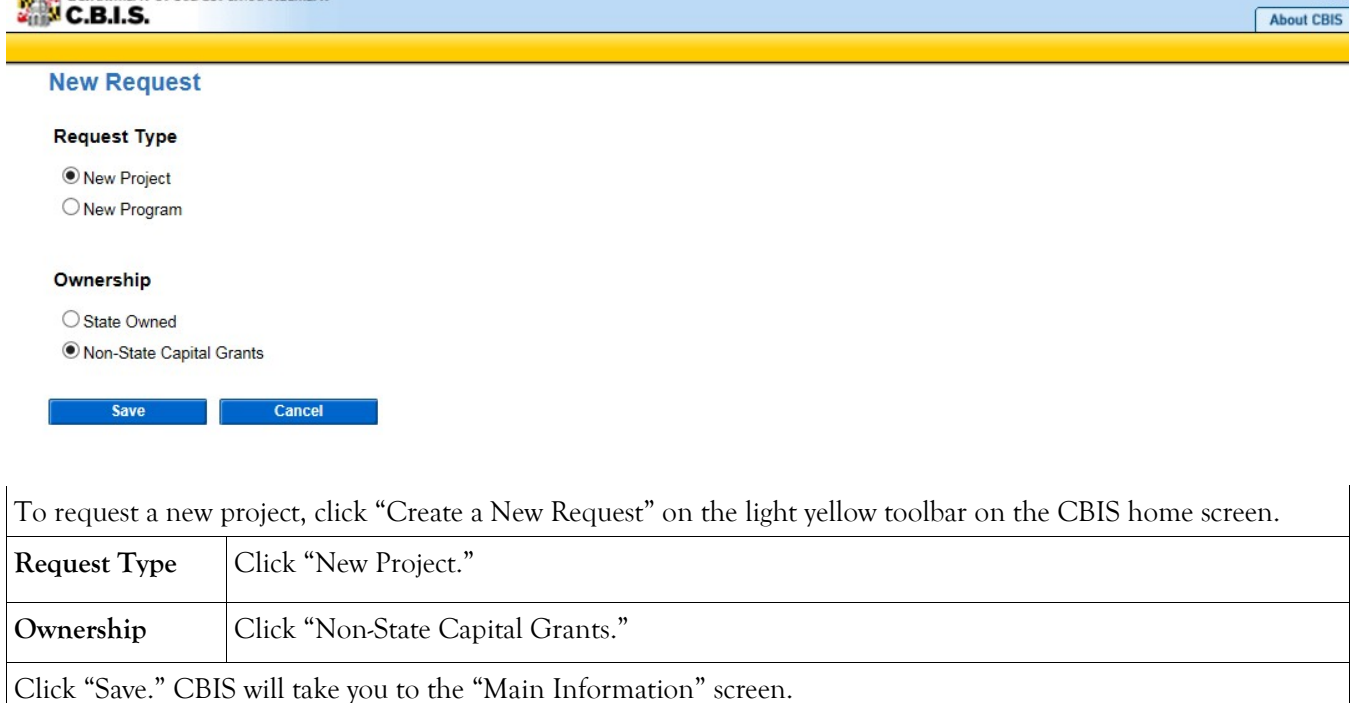

### **Non-State-Owned Project Main Information Screen**

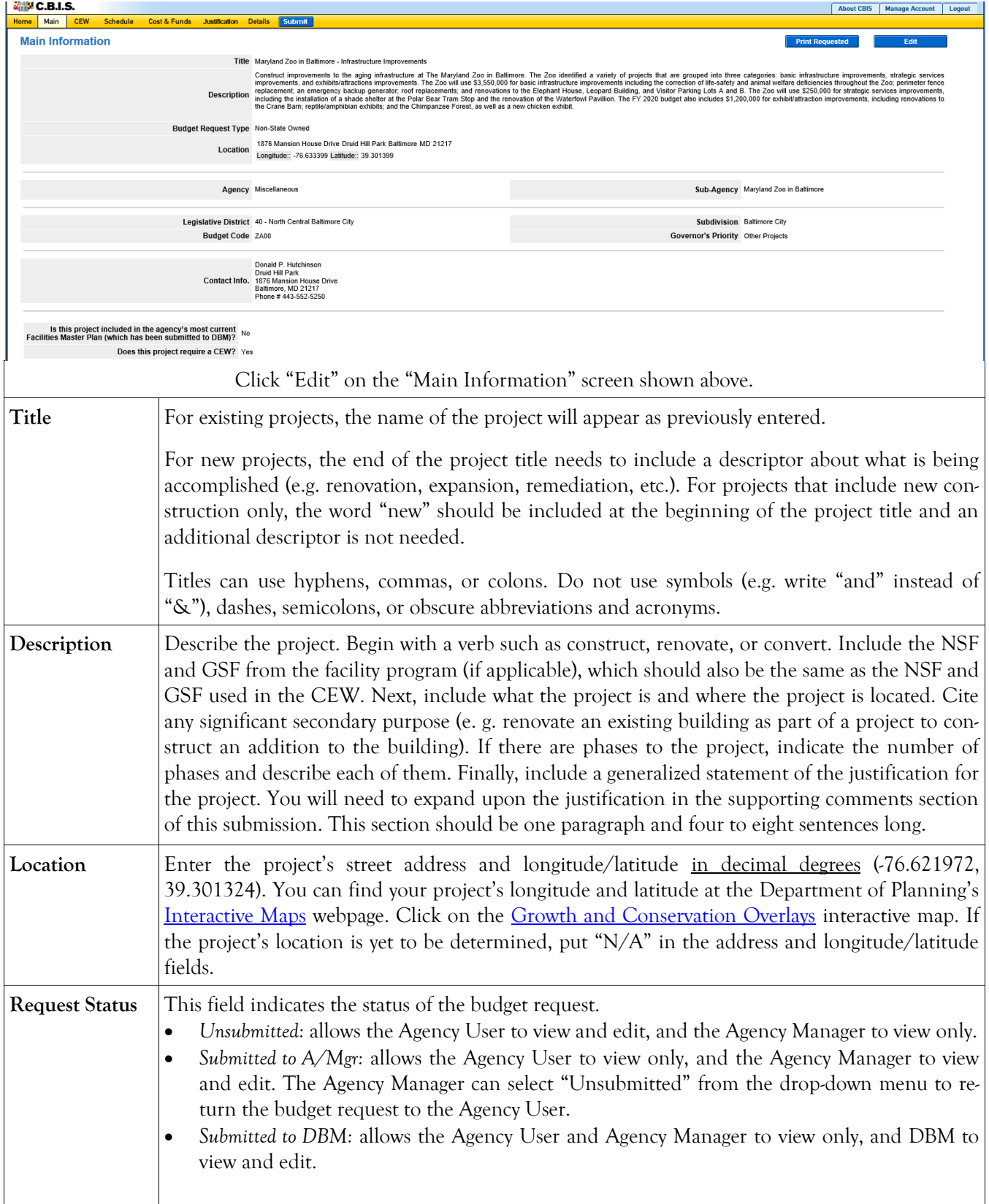

### **Non-State-Owned Project Main Information Screen (Continued)**

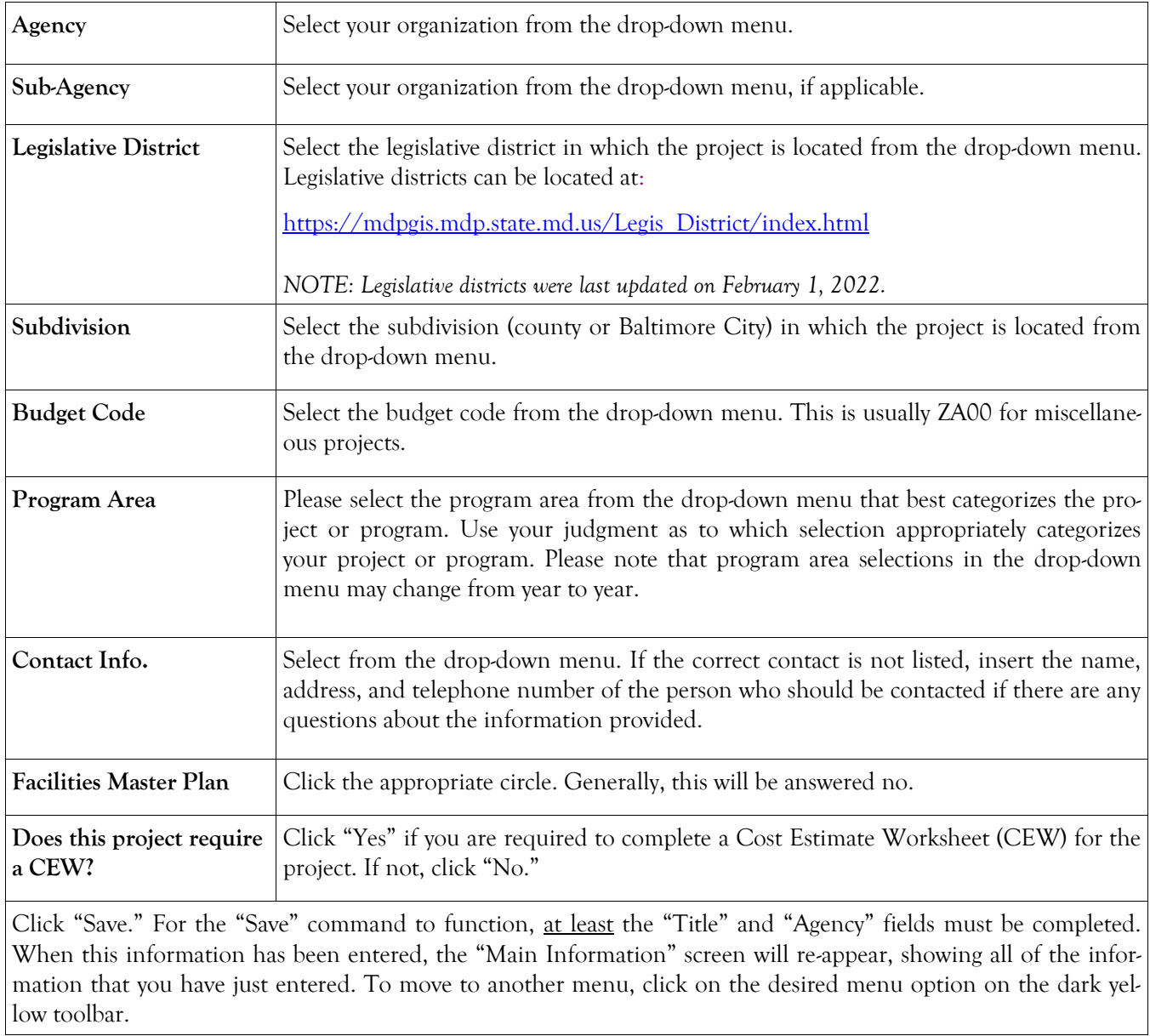

#### **Non-State-Owned Project Cost Estimate Worksheet**

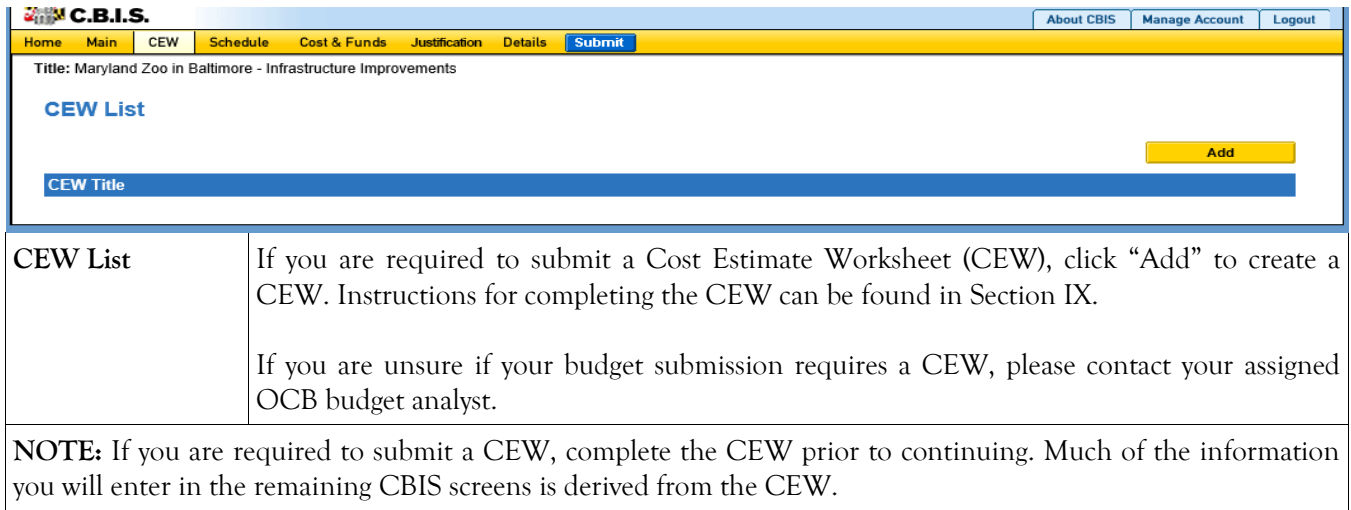

#### **Non-State-Owned Project Schedule Screen**

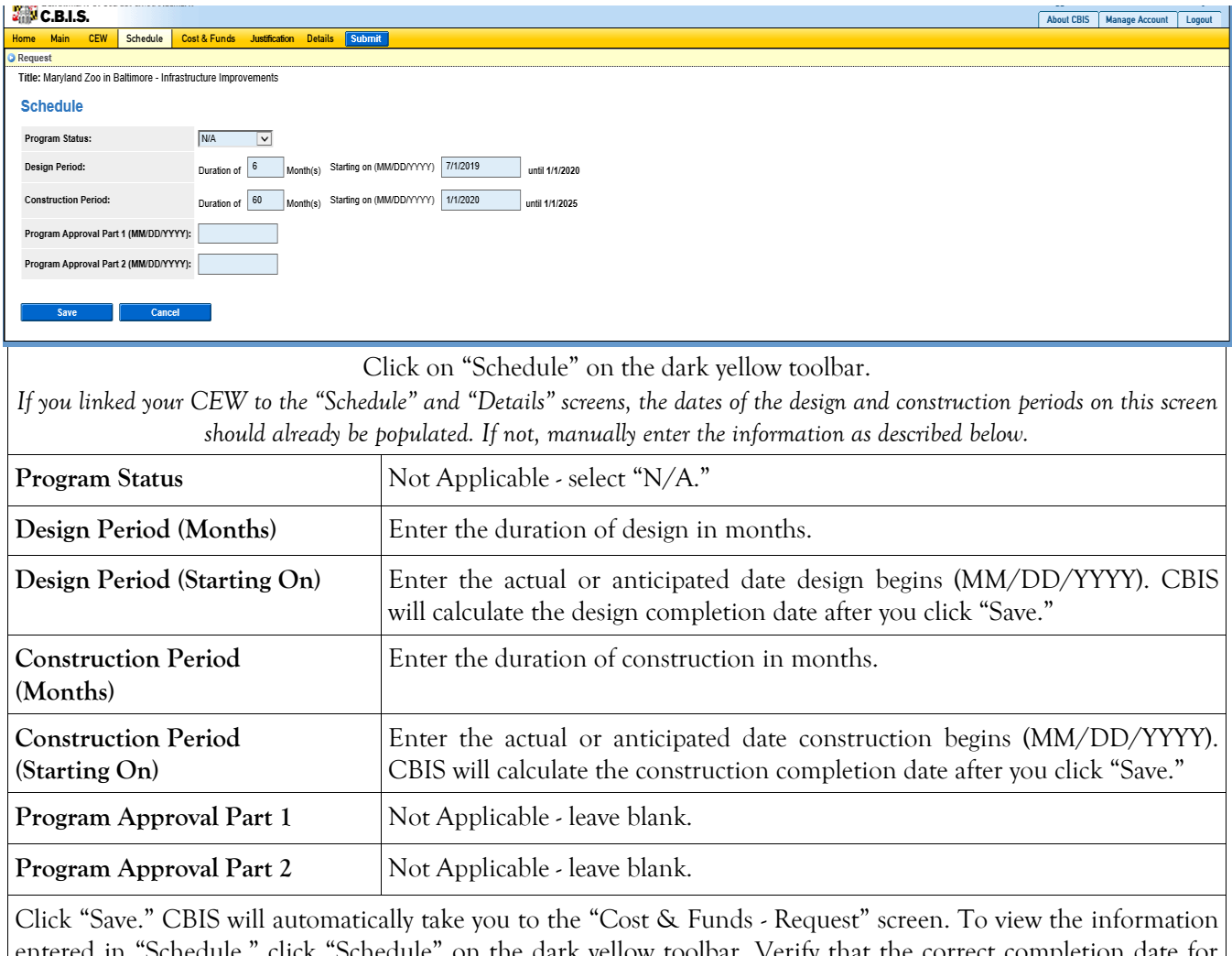

entered in "Schedule," click "Schedule" on the dark yellow toolbar. Verify that the correct completion date for design and construction is shown. To edit any information, click on the appropriate field, make your changes, and click "Save."

#### **Non-State-Owned Project Cost & Funds - Last Year's CIP Screen**

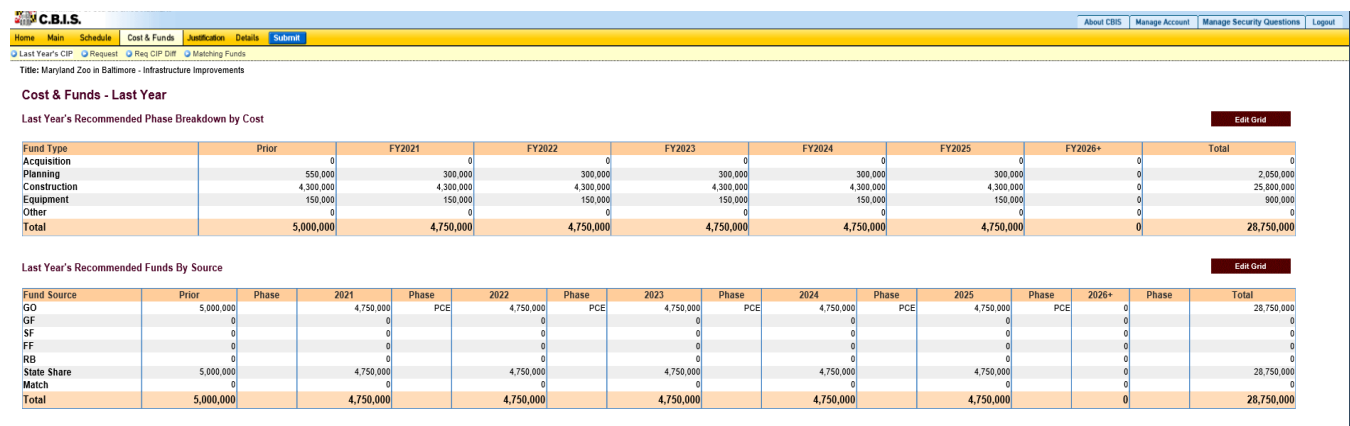

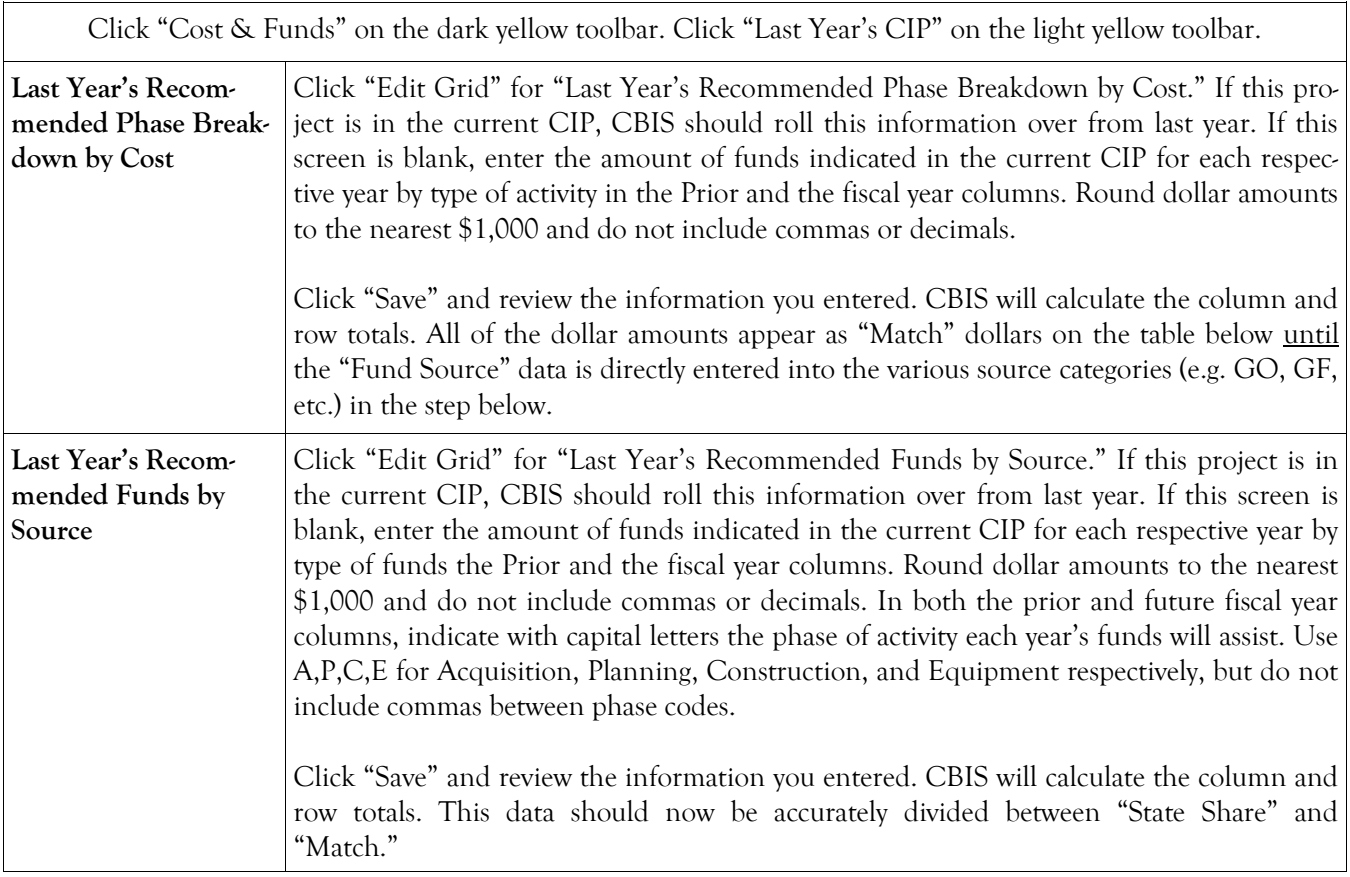

### **Non-State-Owned Project Cost & Funds - Request Screen**

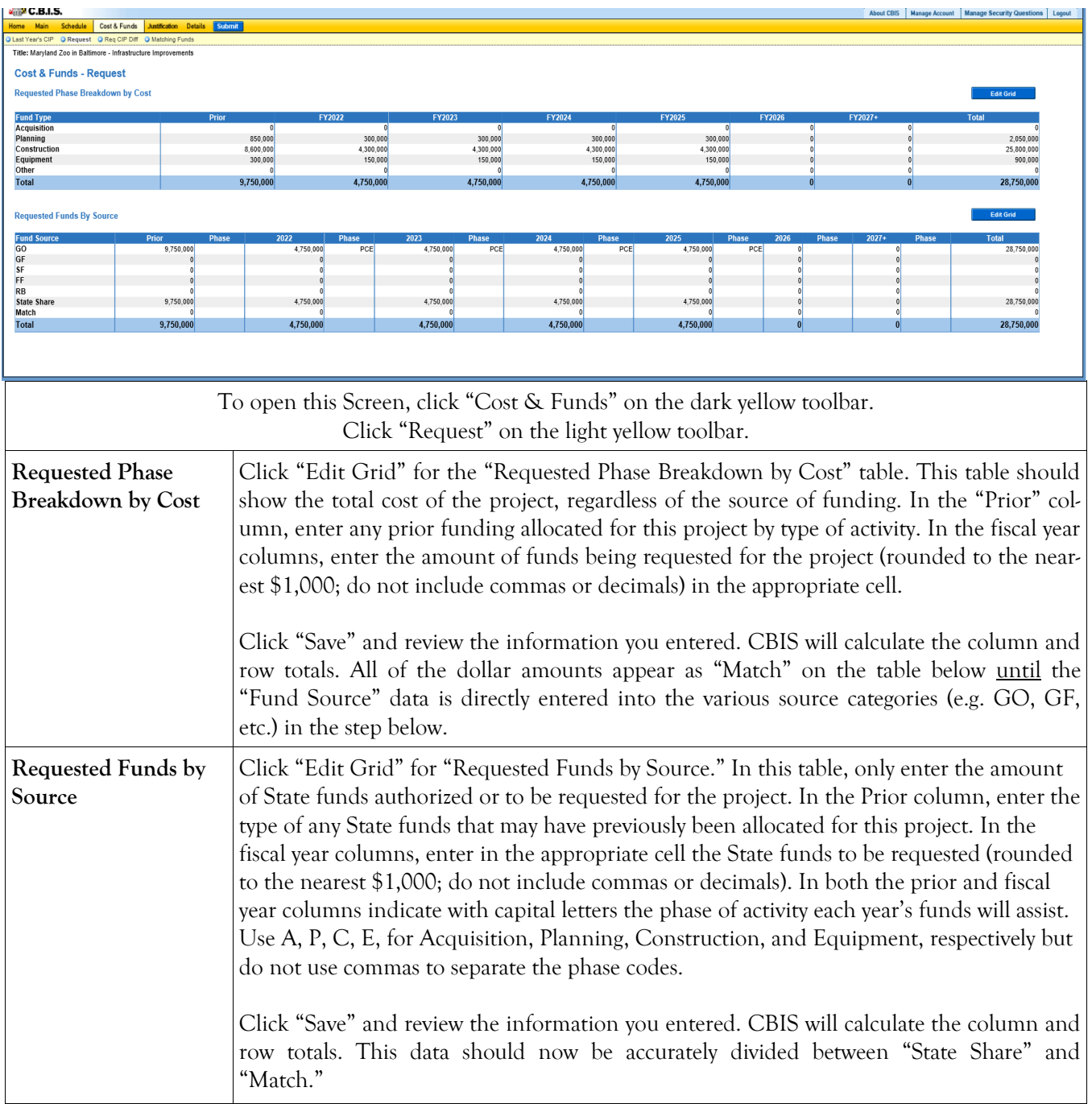

### **Non-State-Owned Project Cost & Funds - Requested CIP Difference Screen**

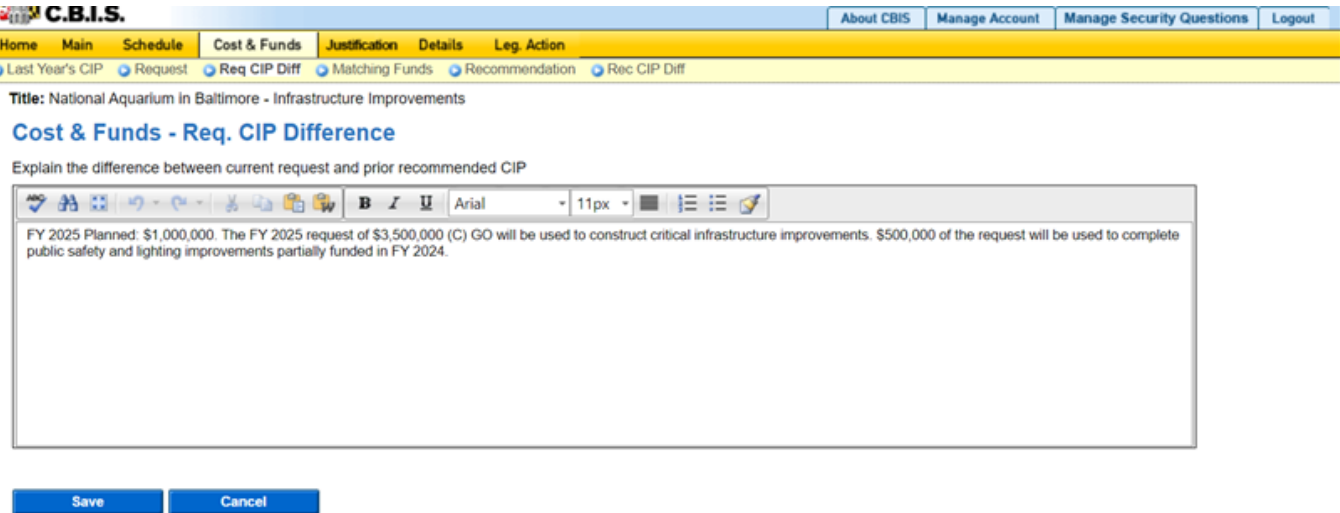

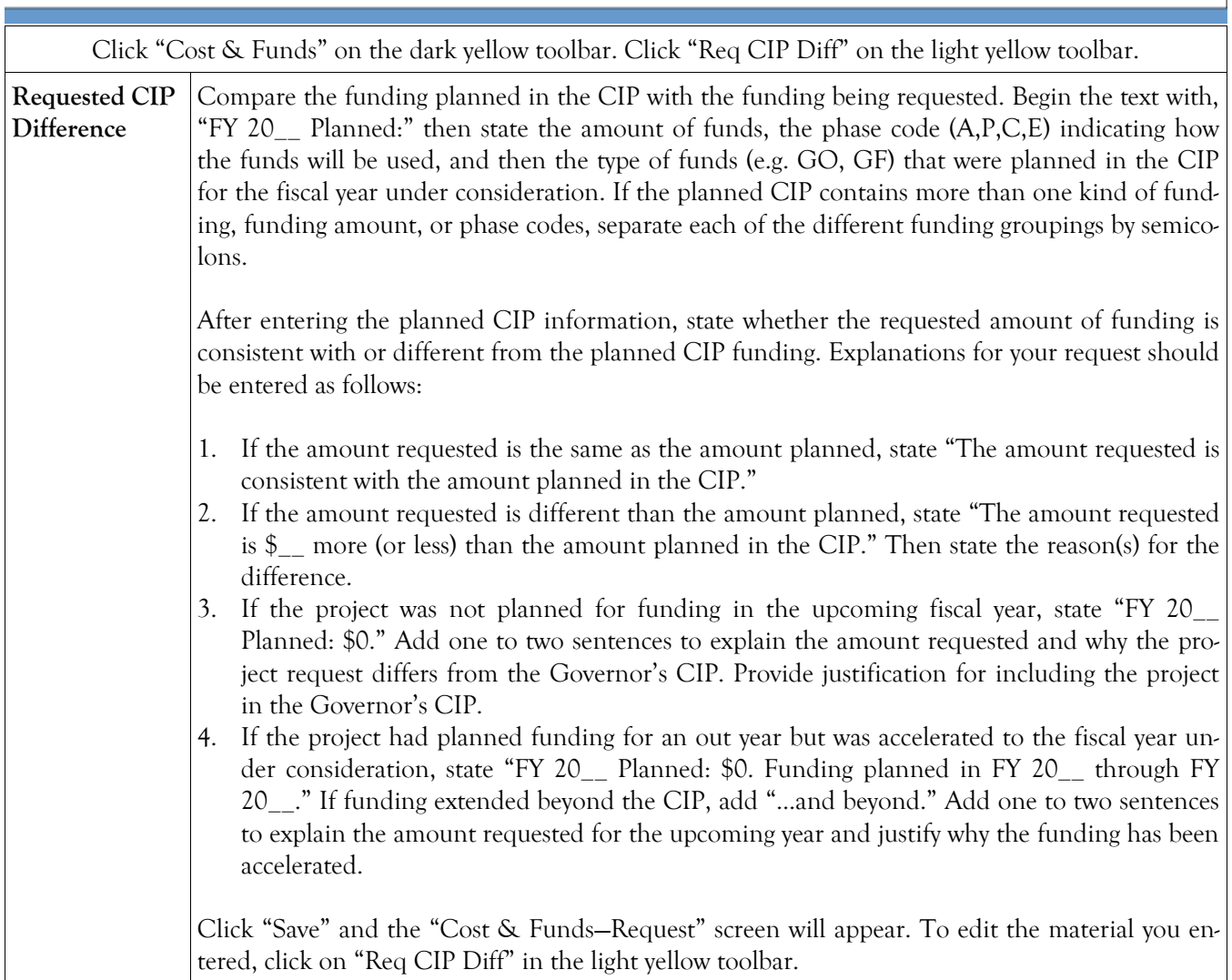

## **Non-State-Owned Project Matching Funds Screen**

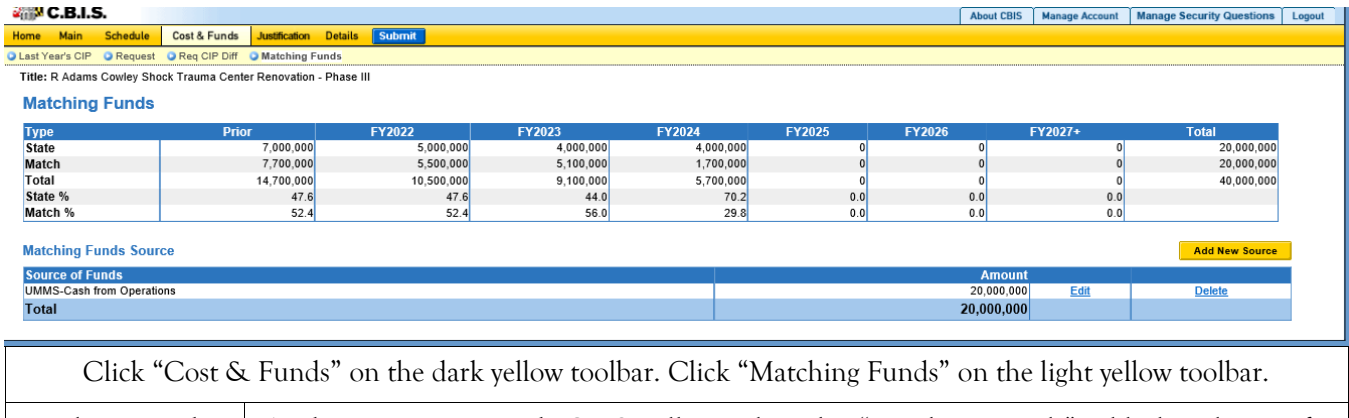

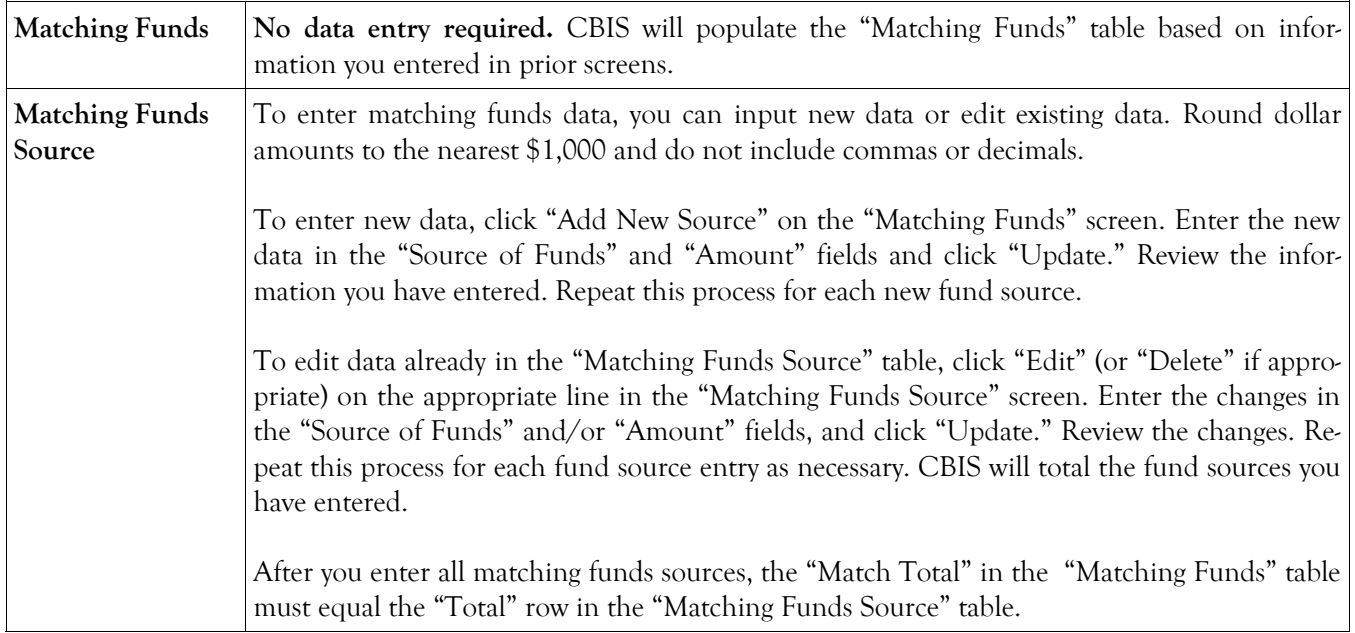

### **Non-State-Owned Project Details and Justification—Request Screen**

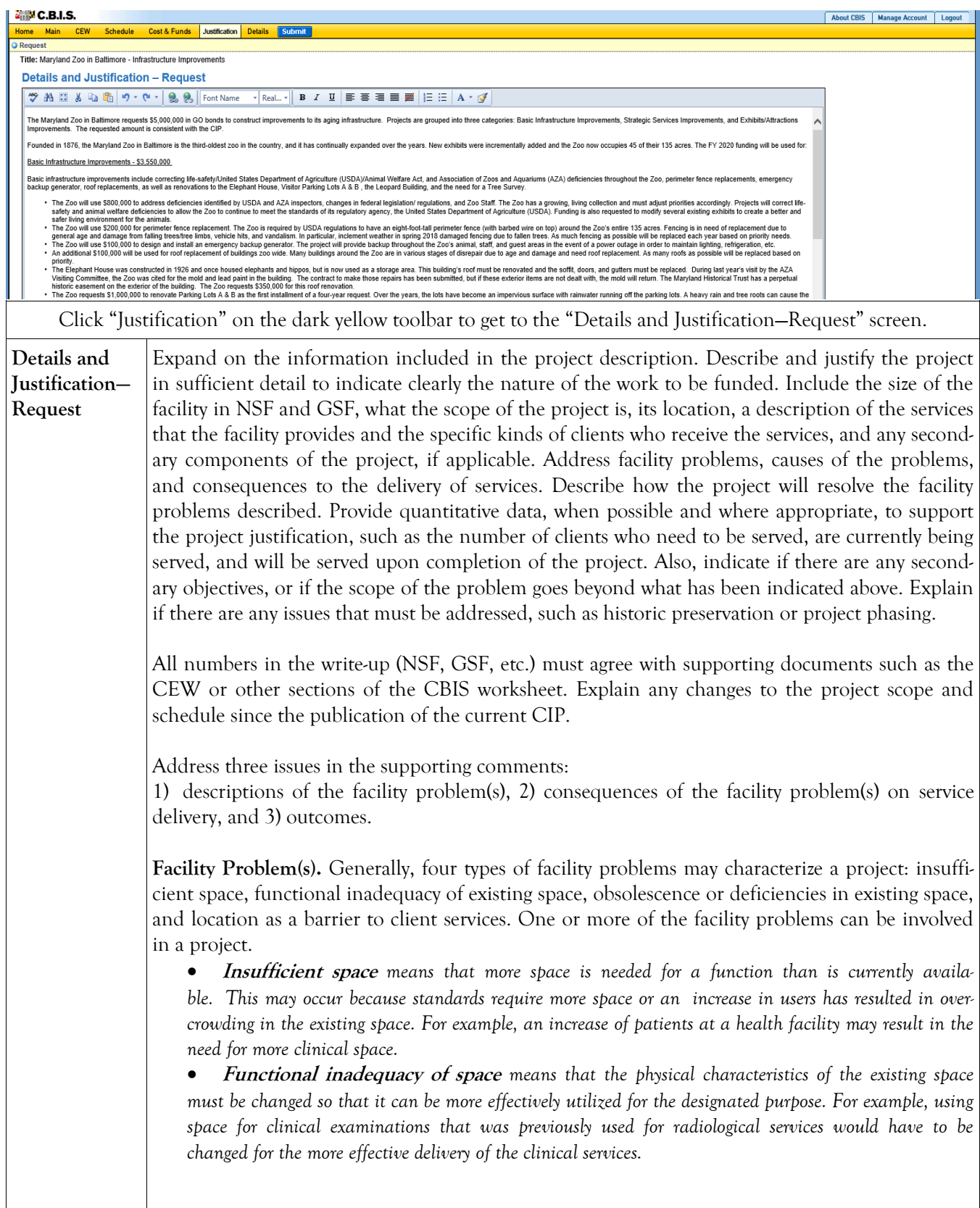

#### **Details and Justification— Request (Continued) Facility Problem(s) (continued)** • **Obsolete/deficient space** *means that the space is outdated or defective. Examples include leaking roofs, buildings not in compliance with codes, and HVAC systems with inadequate capacity.* • **Location as a barrier to client services** *means that the location of an existing facility is not suitable for providing services as intended. For example, a health clinic that primarily serves low-income populations and is located far from public transportation may have to be relocated to be more accessible.*  **Consequences on Operations/Service Delivery.** After describing a facility problem, state its consequences on the operations within the building and the delivery of services from the building. For example, did the lack of sufficient space cause the school to turn away students, or cause the hospital to go to flyby status? Also, if applicable, discuss how adapting the existing facility would not be sufficient to deliver services effectively. For example, accepting more students, without increasing available space, might create overcrowded classes. **Outcomes.** Discuss the outcomes that are expected to occur as a result of an effectively delivered service. An outcome means the desired improvement in the condition or situation of the customers that arises from use of a State agency's services. For example, increased space for prison housing might reduce the number of incarcerated people harmed as a result of unsafe housing conditions. Use quantitative data to help justify your project. For example, if insufficient space is the facility problem, then quantify the shortfall and cite the space standards used to arrive at the determination. Service/operations problems should also be measured using quantitative data. Referring to the above examples, state the number of students turned away from classes due to overcrowding. Measurement of outcomes is particularly important because it indicates the degree to which the project's services are meeting the customer's needs. In the above prison example, data could be provided indicating the number of "safety incidents." Managing for Results (MFR). Identify which MFR goals this project will affect and/or impact. Elaborate on how this project helps to accomplish that goal. Goals and objectives are outlined in the current Maryland operating budget volumes, which are located on the DBM website under [Operating Budget.](http://dbm.maryland.gov/budget/Pages/operbudhome.aspx)  Note: OCB recommends cutting and pasting from Word by clicking on the Paste Plain Text button and doing all formatting in CBIS. Click "Save."

### **Non-State-Owned Project Details and Justification—Request Screen (Continued)**

### **Non-State-Owned Project Details and Justification—Request Screen (Continued)**

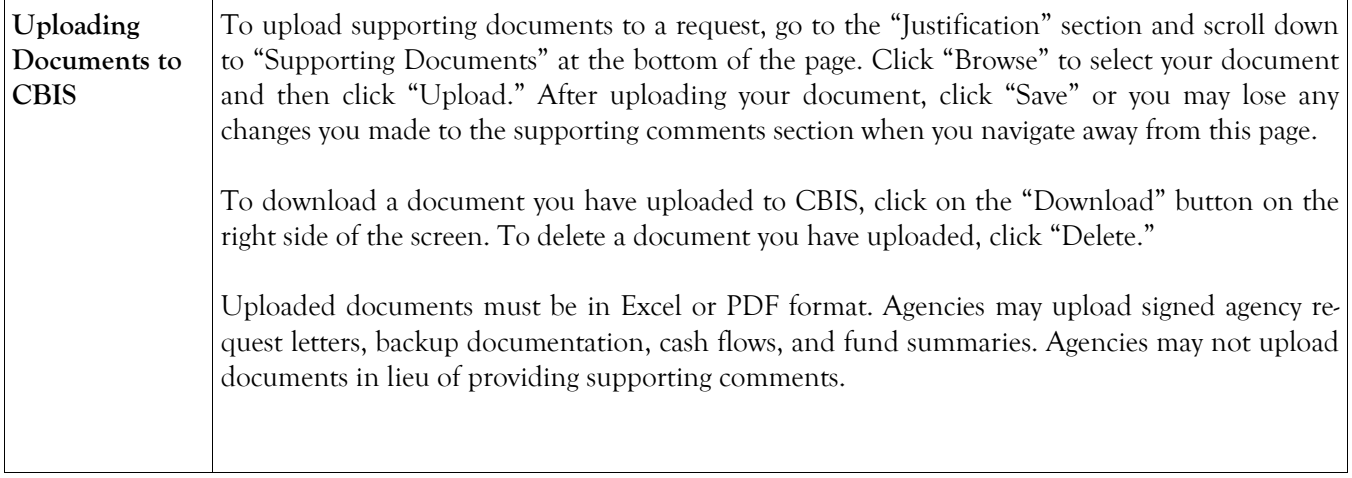

## **Non-State-Owned Project Detail for Project Screen**

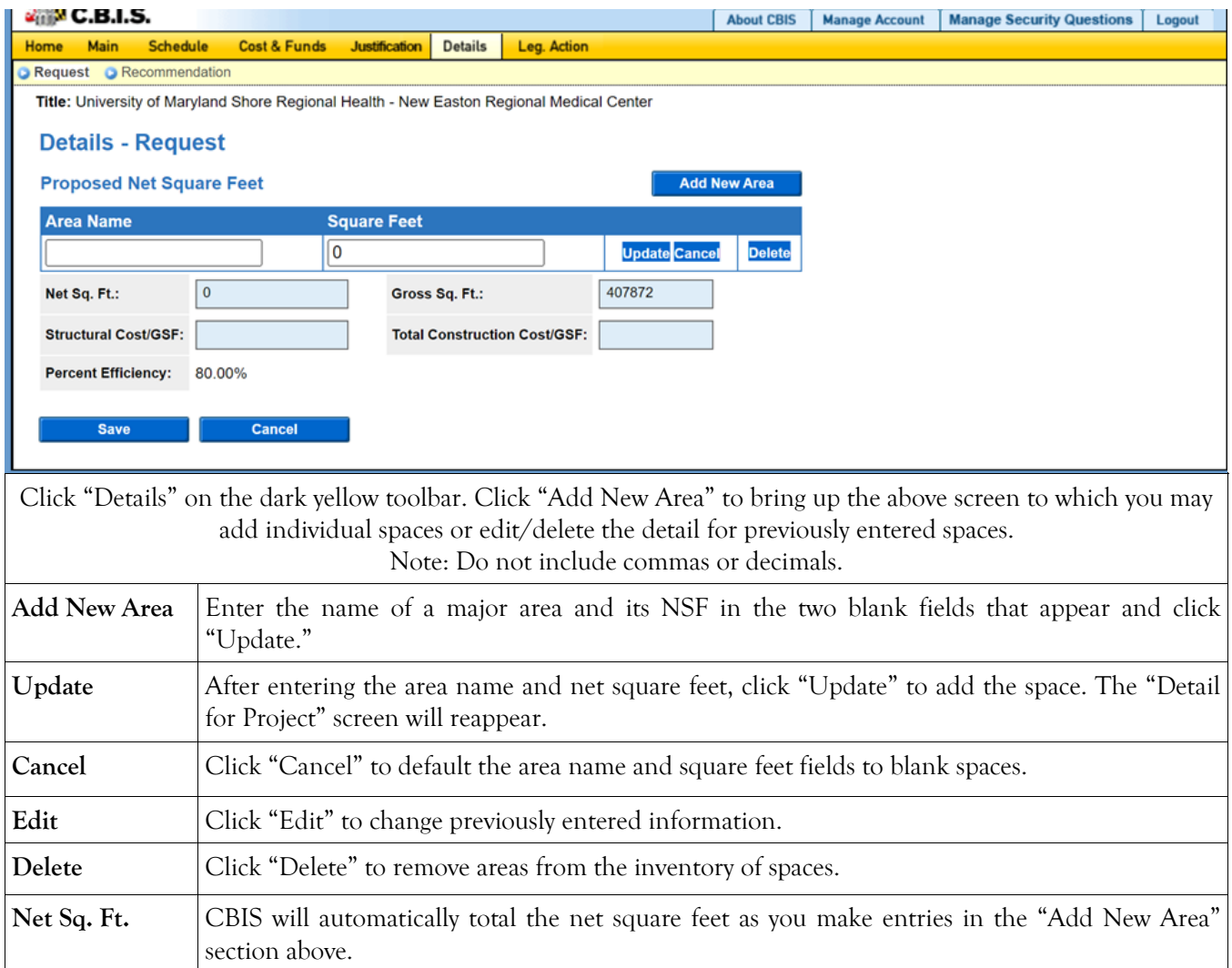

### **Non-State-Owned Project Detail for Project (Continued)**

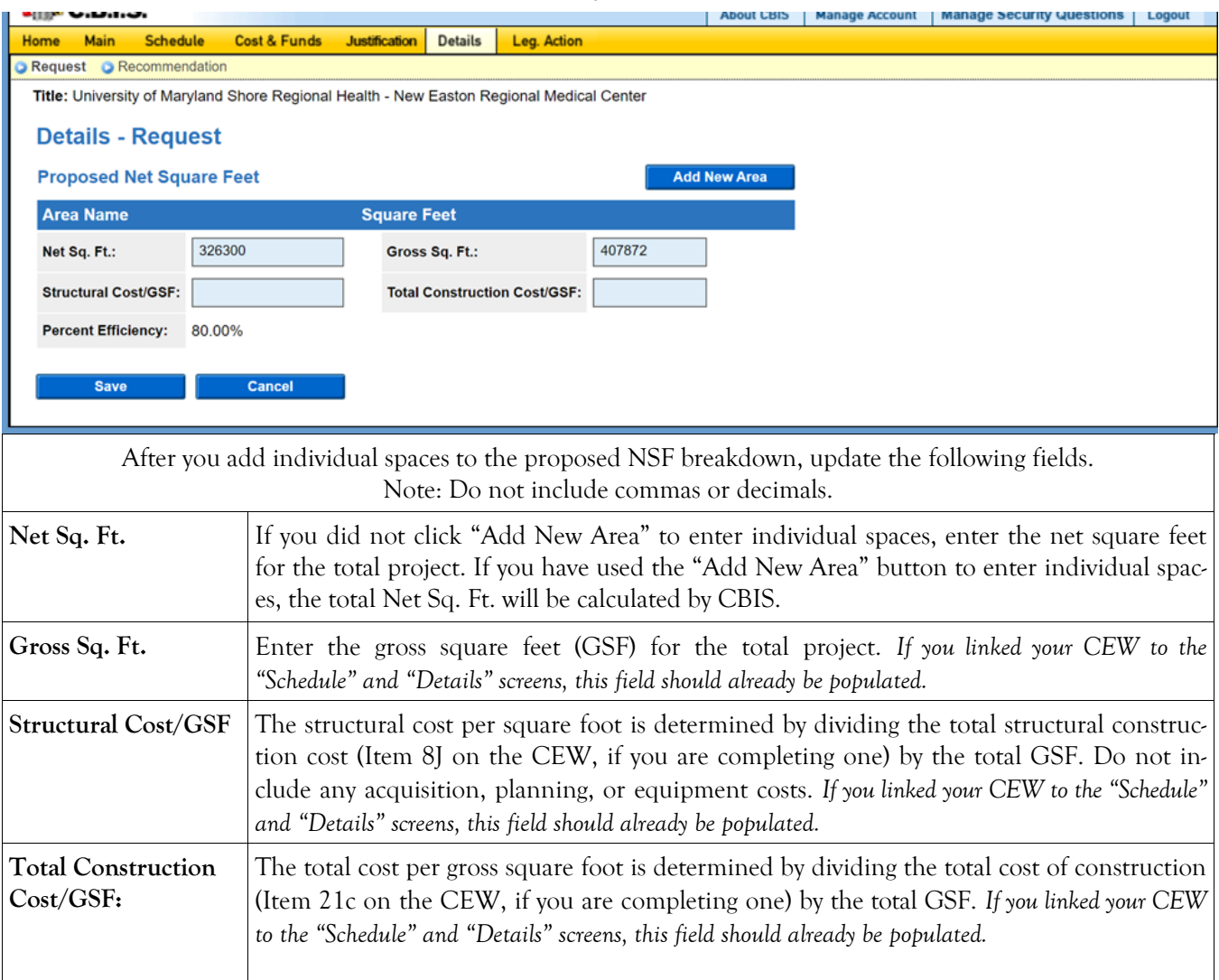

## **Non-State-Owned Project How to Print Your Request**

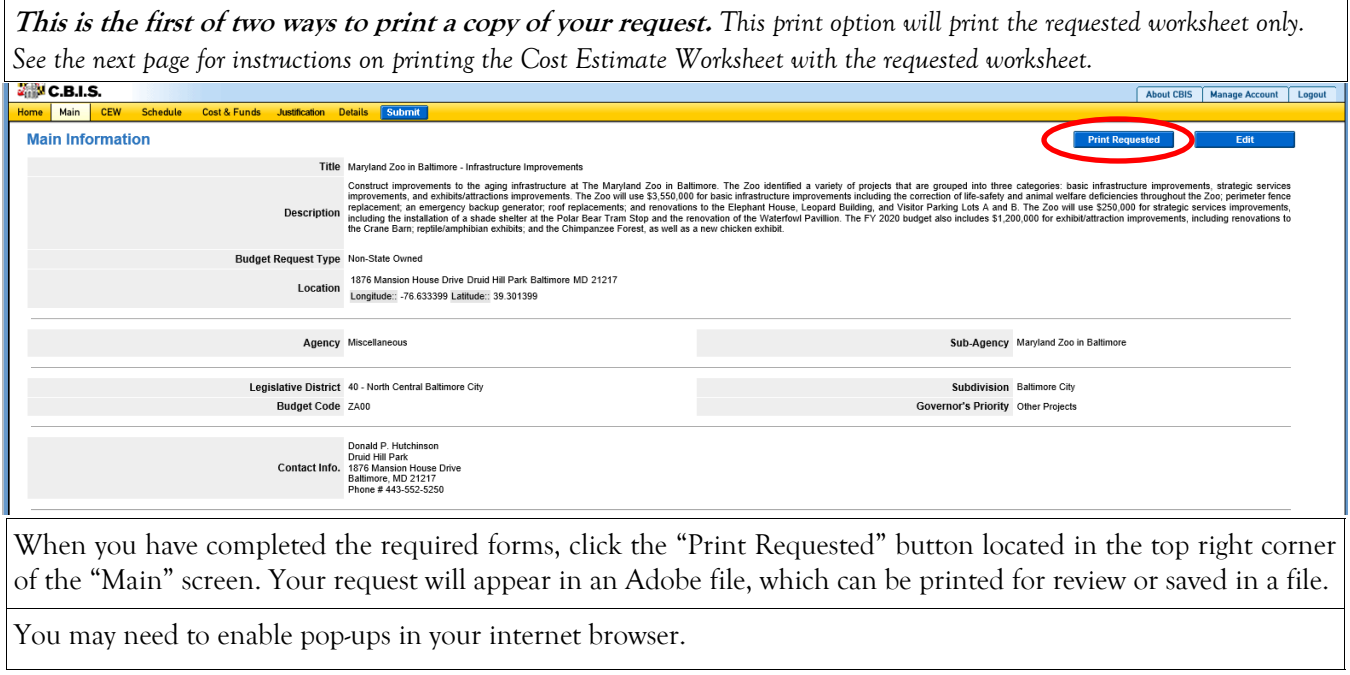

#### **Non-State-Owned Project How to Print Your Request**

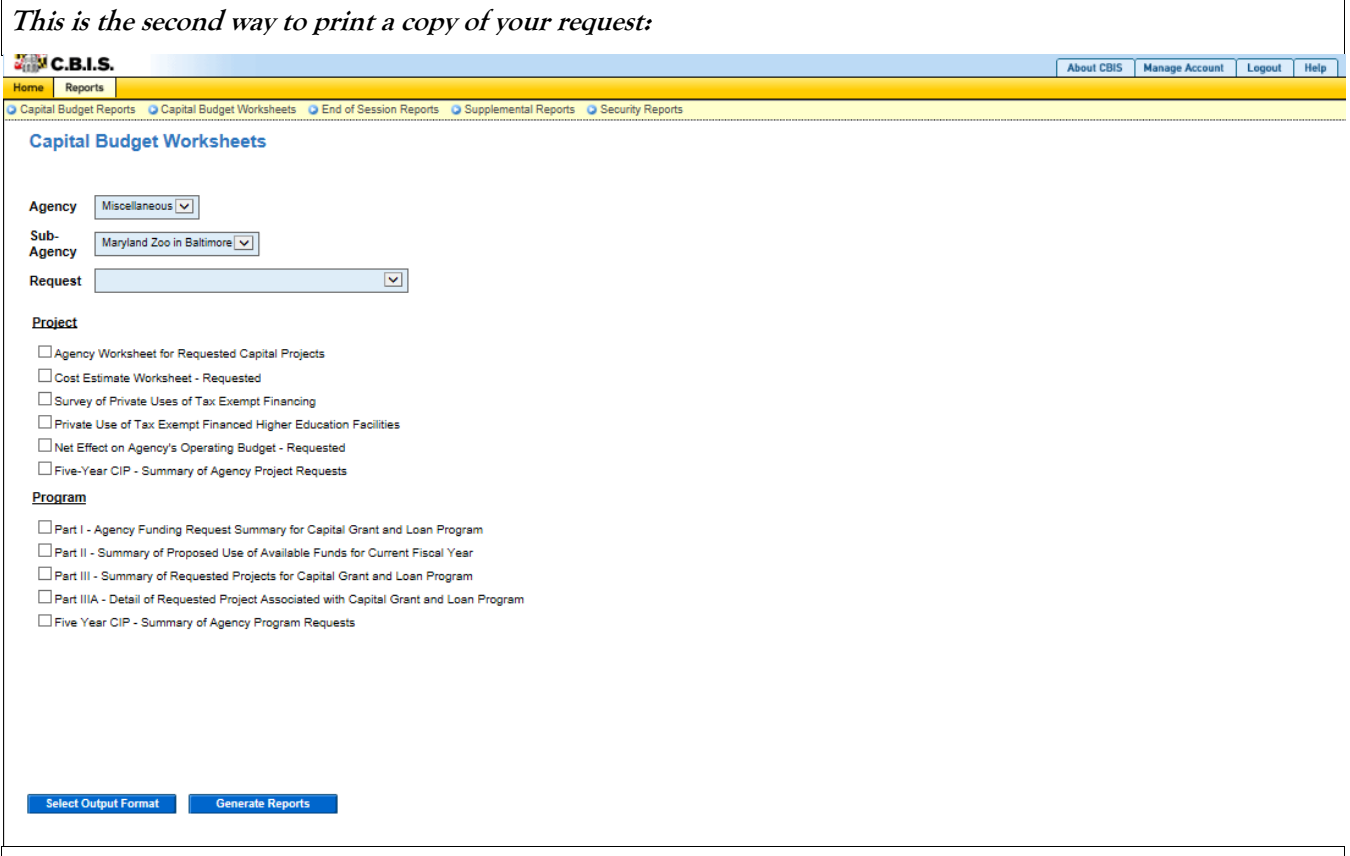

Go to the "Home" screen and click "View Reports" on the light yellow tool bar. Next, click "Capital Budget Worksheets." Select the agency from the drop down menu beside Agency. Depending upon your selection, CBIS will present you with additional drop down menus for "Sub-Agency" and "Request." Select the request you wish to print. Beneath the drop down menus click the first box, "Agency Worksheet for Requested Capital Projects." If you would like to print the cost estimate, also click the box for "Cost Estimate Worksheet - Requested."

- Scroll to the bottom of the page and click "Generate Reports." A window will open showing the output file in an Adobe format. Print or save your selection using the tool bar icons at the top of the Adobe output screen.
- For an output format other than Adobe for an individual project, click "Select Output Format." A dropdown menu will appear, allowing you to select PDF (Adobe), Excel, or Word as alternative output formats. Click "Generate Reports" and a second window will appear showing the output file in the format selected.
- If you uploaded attachments, you can download and print them from this screen.

You may need to enable pop-ups in your Internet browser.

#### **Non-State-Owned Project How to Submit Your Request**

#### NOTE:

- If your assigned CBIS role is an Agency User, clicking "Submit" will forward the request to your Agency Manager. After submitting the budget request, the Agency User can only view, not change, the submission. If changes are required, the Agency Manager can edit the material before submitting it to OCB. Alternatively, the Agency Manager can return the submission to the Agency User for changes by clicking on the "Main Information" screen. Click "Edit." Then, click "Request Status" and select "Unsubmit" from the drop-down menu. Click "Save" to exit the edit screen and to save the information in CBIS.
- If your assigned CBIS role is an Agency Manager, clicking "Submit" will forward the request to OCB. After OCB receives the request, the Agency Manager can only view, not change, the submission. If changes are required, contact your OCB budget analyst and they will unsubmit the request. Your OCB budget analyst may also return the submission to the Agency Manager if the submission is deemed to be incomplete, inaccurate, or incoherent.

#### **How to submit your request:**

Step 1: Print and review a copy of the forms before submitting your request to OCB. After reviewing the request forms for accuracy, return to the "Main" screen for the project and click the blue "Submit" button as shown be-

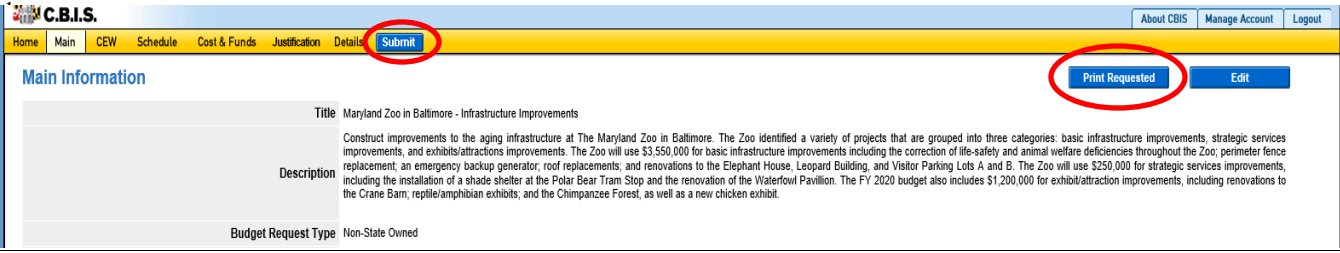

Step 2: CBIS will display a "Submit Page" screen.

If you have not already reviewed your request, click "Print Request," and your request will appear in an Adobe file, which can be printed for review or saved in a file.

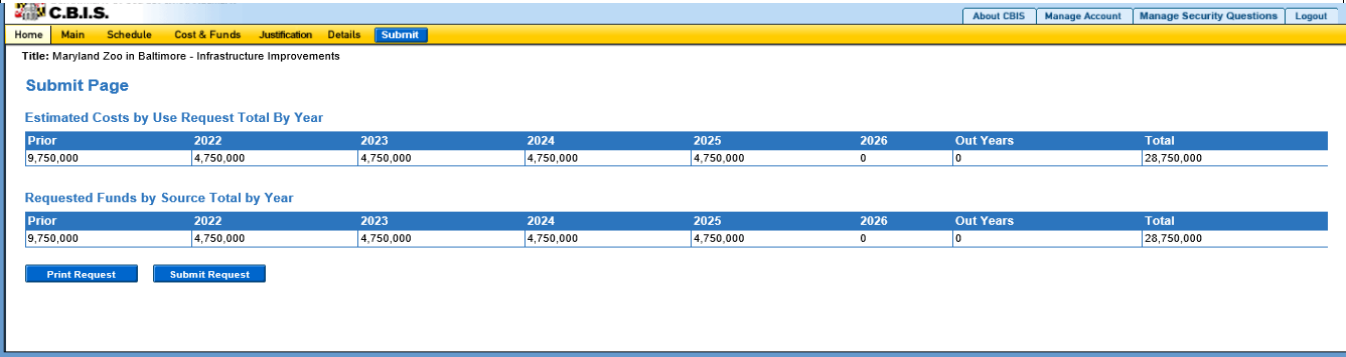

After reviewing the request forms for accuracy, click "Submit Request."

*If you are submitting your request after the August 15th deadline, CBIS will warn you that you are submitting after the deadline; click "Continue."*

**Your request is now submitted and you will no longer be able to edit your submission. Refer to the capital budget instructions circulated in May of each year for further steps.**